This guide provides instruction on how to copy files *from* your **H drive** *to* your University **OneDrive for Business** account. This will allow you to access these files when you are off campus. You can use OneDrive for Business via a web browser or via an app on a personal device.

## **Before you start**

To copy files successfully from your H drive to OneDrive for Business, you should remember:

- Copying won't work if your filenames contain any of the following characters " $* : \langle > ? / \rangle$ If they do, you **must** rename them before copying.
- The entire file path (including folders and file name) must contain fewer than **400** characters.
- Each file is limited to **15GB** (but a new size limit of **100GB** will apply soon).
- Don't store PST files in your OneDrive folder.
- Don't store and sync tens of thousands of files in your OneDrive folder as this will make accessing the folder slower.

#### **Access your H drive**

- **On campus:** Log into a classroom computer in the usual way.
- Off campus: Log into the classroom desktop via the University's VDI service at [https://vdi.abdn.ac.uk](https://vdi.abdn.ac.uk/)

See our separate Toolkit guide fo[r guidance on accessing the VDI.](https://www.abdn.ac.uk/toolkit/documents/uploads/remote-access-vdi.pdf)

#### **Decide which files to copy from H drive to OneDrive**

- 1. Open **Windows Explorer** or **This PC** and decide which files you want to copy to your OneDrive for Business.
- 2. Create a folder on your H drive to store the files. For example, in the screenshot below, we have created a folder called **H drive files to copy**.

H drive files to copy 10/03/2020 11:36 File folder

3. Copy the files you want to copy to OneDrive for Business into this folder.

#### **Access OneDrive for Business via a web browser**

- 1. On the desktop of a classroom PC, double-click the **OneDrive Web Link** shortcut
- 2. Sign in using your University **username@abdn.ac.uk** e.g. *u01jb18@abdn.ac.uk*
- 3. Once signed in, if you have previously saved files in OneDrive for Business, you will see them listed.

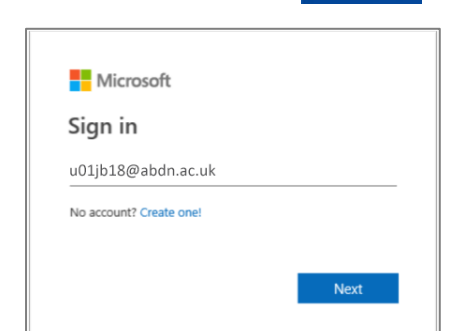

п Onedrive **Web Link** 

# **Copy files to OneDrive**

- 1. Create a new folder on your OneDrive for Business by clicking **New > Folder**
- 2. Rename the folder to something memorable. For example, in the screenshot below, we have named the folder **H Drive**.

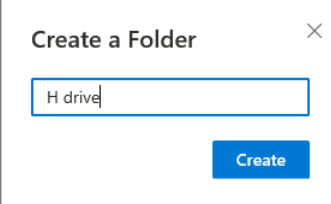

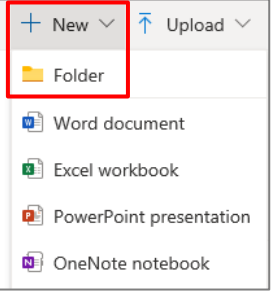

- 3. Click **Create**.
- 4. Open **Windows Explorer** or **This PC** and navigate to the folder that your created on your H drive earlier.
- 5. Open the folder and select the files to copy.
- 6. Drag and drop the files *from* the folder you created on your H drive *to* the new folder in your OneDrive for Business.
	- This copies them to OneDrive for Business.

### **Using the OneDrive for Business app on your personal device**

The OneDrive for Business app is available for Windows, Apple Mac, Android, and iOS.

- To install it on your device, follow the instructions on Microsoft's web page at <https://onedrive.live.com/about/en-gb/download/>
- Integration with OneDrive works best with Office 365. You can install Office 365 on a personal device following our guidance at [www.abdn.ac.uk/it/student/pcs/index.php.](https://www.abdn.ac.uk/it/student/pcs/index.php)

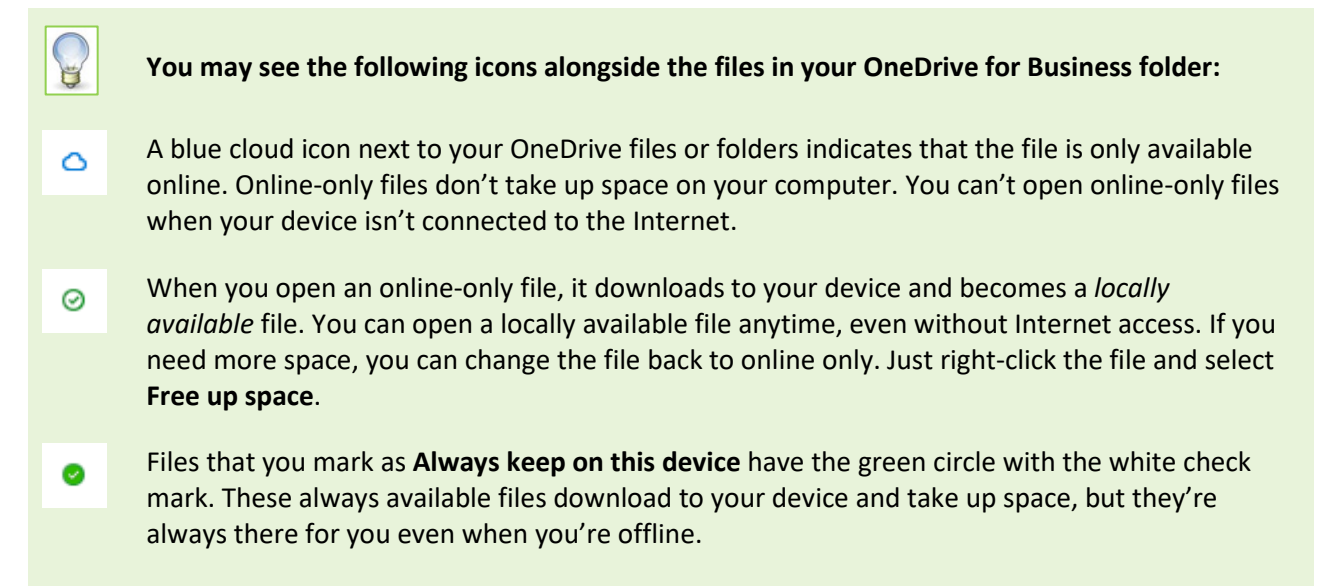

[Learn more about OneDrive Files On-Demand](https://support.office.com/en-us/article/save-disk-space-with-onedrive-files-on-demand-for-windows-10-0e6860d3-d9f3-4971-b321-7092438fb38e)

# **Further information and help**

Use MyIT to log calls with the Service Desk: [https://myit.abdn.ac.uk](https://myit.abdn.ac.uk/)